## **SQLPos Screen Design Concepts**

Designing effective screens for a POS system is partly subjective but mostly practical. The main goal is to make the screen easy for the employees to use. By fulfilling this goal, your operation will benefit by providing faster service to the customer while simultaneously encountering fewer employee sales mistakes.

The most important starting place is to consider who's going to be using the screen. Find out if any of the potential users have color blindness issues to discover colors to stay away from. For example, to a person who cannot distinguish between red and green, if you place a red button on top of a green background, that person may not be able to see it very easily if at all.

Next, remember that the English language is read left-to-right, and top-to-bottom. The reader's eye has been trained to scan a page of paper (or a video screen!) in the same sequence. If you use this consideration in placing the most commonly sold items or groups of items on the screen your users will find them faster. In a high customer traffic situation, placement of the "hot selling" items is critical to moving customers through the checkout process:

Example: In a golf pro shop, if the top two items you sell are a golf greens fee and a golf car, make the first button in the upper left corner the greens fee and the button immediately to its right (or just beneath it) the golf car and make them the same color. If the most common form of payment is in cash, make the next button a cash tender and your staff can simply hit the buttons one after the other -- "bing-bing-bing -- accept the customer's money and print the receipt:

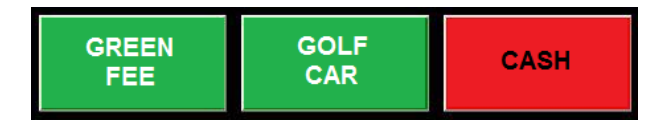

Or if you need *even more* efficiency, use a "bundle" button that sells both the green fee and golf car simultaneously, requiring only two buttons:

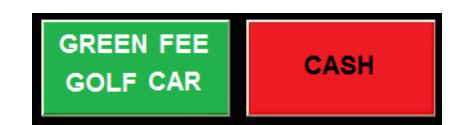

You might apply the same concept to a snack bar operation; in this case, the position of the top two selling items took the first buttons in their respective columns: food items were placed in the first column and beverages in the second column with color differentiation for clarity:

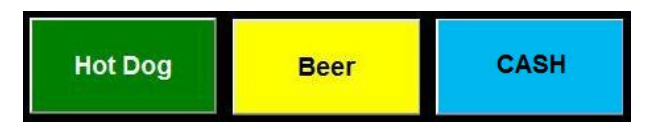

**A key element to efficient screen layout design is having excellent familiarity with the many functions that the POS system can provide** *before* **you start defining buttons.** Without planning, you may wind up creating a haphazard design that's confusing or even intimidating to employees while also being inefficient and slow to use. With creative placement of sales items and functions, you can often eliminate multiple pages of screens which can make finding items more difficult for your users. For example, you might create a screen that contains all the types of customer payments you accept and then simply have a button that says "TENDER" to cause the screen of available tenders to appear, organized of course with the most commonly used tenders for your operation in the most prominent positions:

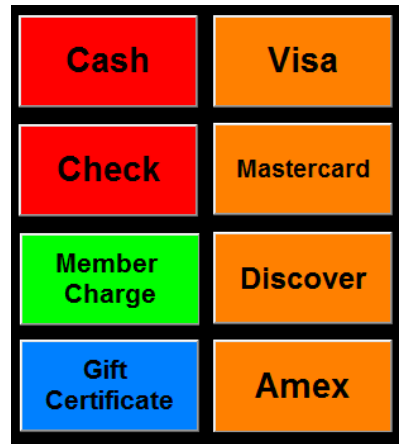

However, SQLPos POS gives you maximum flexibility; you may place a tender button anywhere – on any panel or multiple panels if you like -- opening the door for designing fast-service screens where the most popular tender types customers use at your facility are always visible. Or, you might use one of the ten, permanent square buttons (right next to the sale window) to place your favorite tender button so that it's available regardless of which screen the user has visible.

## **SQLPos Screens**

The SQLPos display uses three main visible screen areas:

- 1. **The Sale Window** this is a vertical box along the left side of the screen in which individual items of the sale are displayed. The sale window is always visible; when "splitting" a sale between two customers, the sale window is split into upper and lower halves.
- 2. **"Option" buttons** this is a single column of ten square buttons alongside the sale window, about 1/3 of the way across from the left side of the screen. Option buttons are always visible and accessible to the user (unless further defined as hidden with the button editor). With few exceptions, option buttons may be defined as any button type.
- 3. **"Panel" buttons** the right 2/3 of the screen displays fifty user-definable buttons arranged in five columns of ten buttons each. SQLPos includes 101 such "pages" of fifty buttons each for a total of 5,050 user-definable buttons which may be configured as any button type.

## **SQLPos Button Types**

SQLPos includes ten different types of buttons that perform different generalized actions; any type of button can be placed virtually anywhere on any of the 101 pages of panel buttons on the system. The SQLPos Operation Manual contains complete information about button types and what they do:

- Type 0 Text Only
- Type 1 Normal Panel Selector
- Type 2 "Stay-in" Panel Selector
- Type 3 Inventory item
- Type 4 Inventory item linked to message
- Type 5 Inventory bundle
- Type 6 Inventory bundle linked to message
- Type 7 Item number keypad/barcode scan
- Type 8 Function button
- Type 9 Tender button

## **Type 8 - Function Buttons**

SQLPos POS includes seventy-six functions that you may place on virtually any button; they're listed here by their function number. Full descriptions of what the functions do are included in the SQLPos Manual:

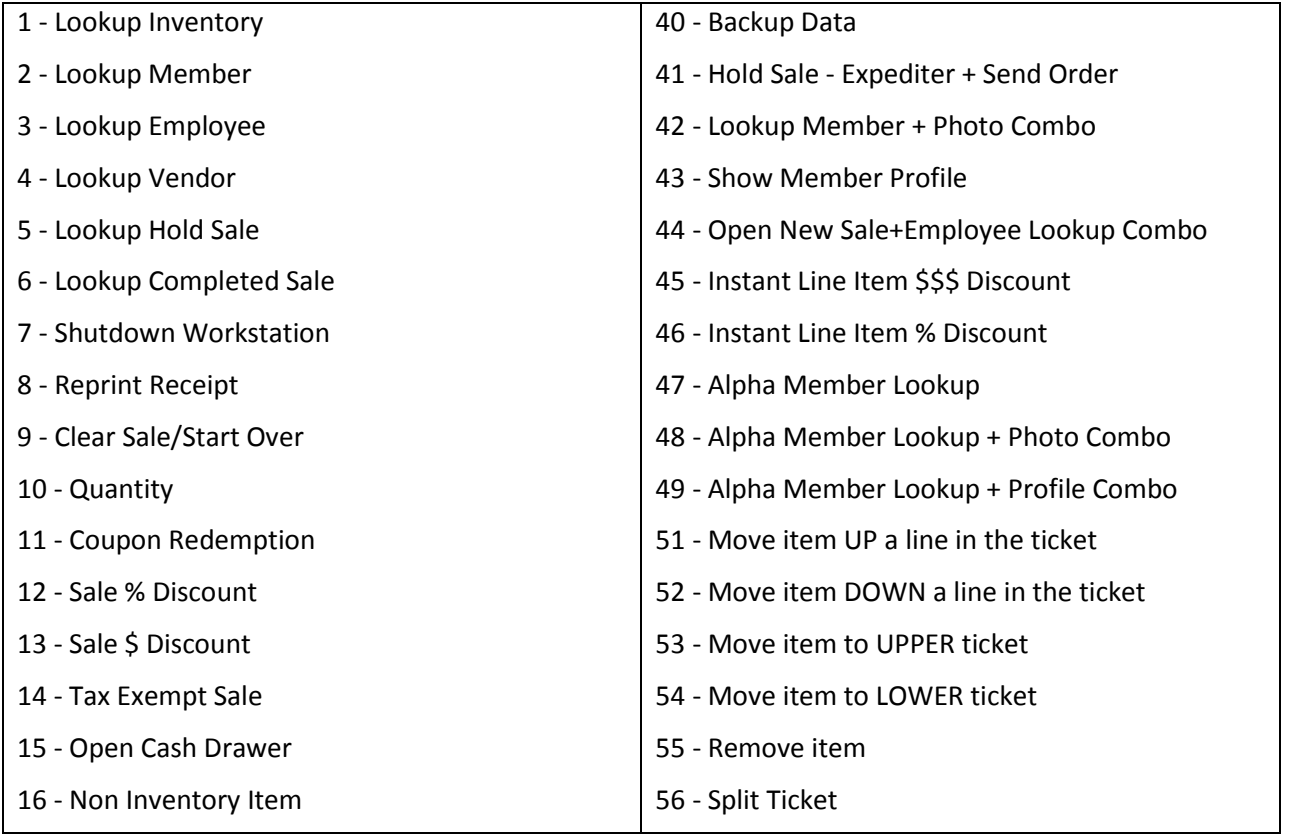

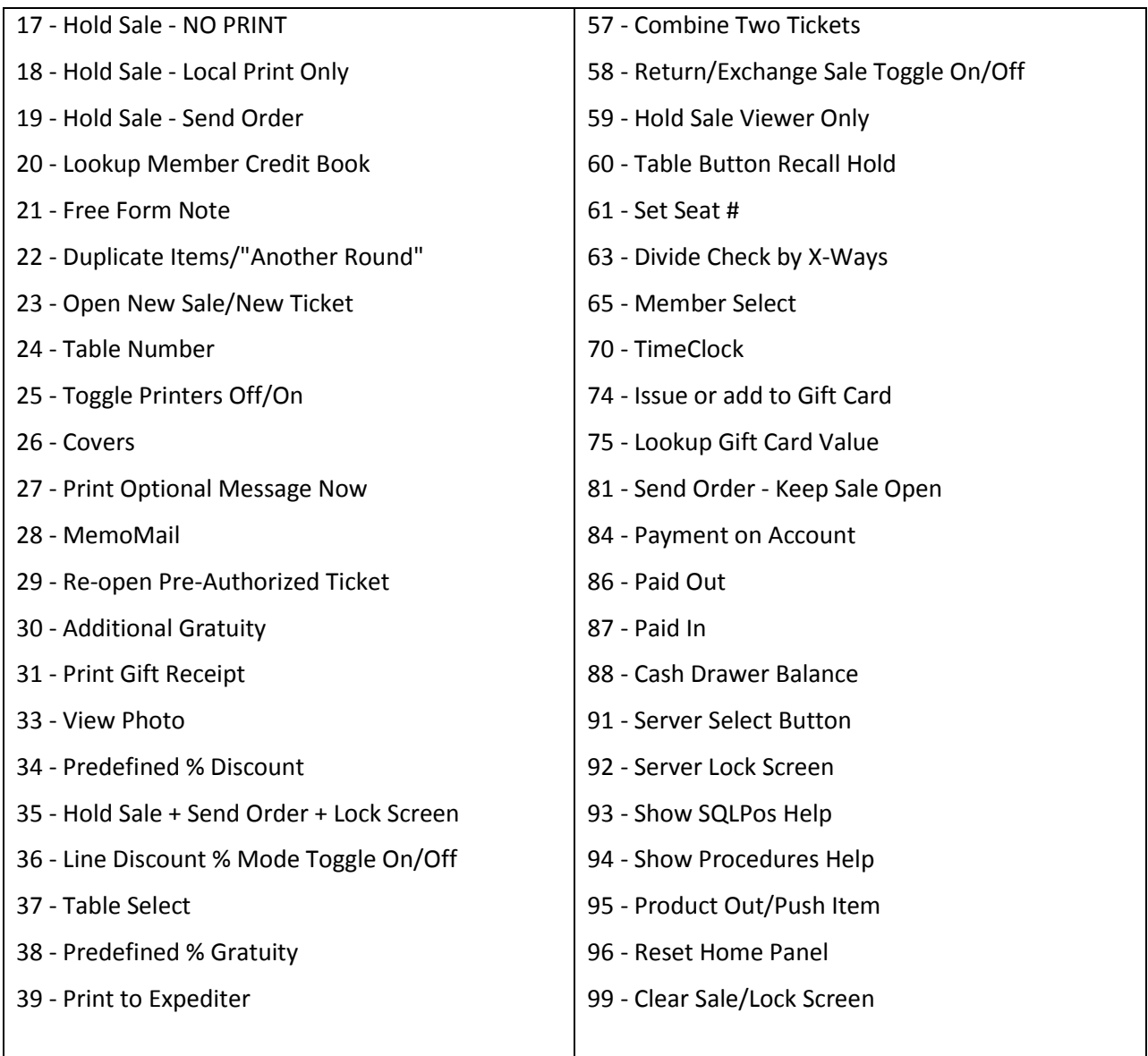

The built-in SQLPos Button Editor is used to define buttons. The editor includes the capability to change the button's background color, the size and color of the text to show on the button, whether the button should also include a picture or even whether the button should be visible at all. Depending on the type of button currently being edited, other button configuration options activate which concern conditional text messages or coupons, remote printing destinations, aliasing and more.

The button editor is also used to change the colors of the three main background sections of the main SQLPos screen or the color of the text that appears in the sale window and summary totals boxes just above the sale window itself.

The SQLPos Operation Manual contains complete information about using the button editor.

Defining useful and efficient screens is an ever-changing process in most operations because seasonal changes often dictate the items that are sold, employees who use the system and sometimes even the customers as well.

In the sample screen displays that follow, we'll show how simply a single panel button page can be changed to increase its effectiveness. For simplicity, the manager at our sample facility has decided to place all the item buttons from all departments on one single screen. While this is generally not the case at most facilities, it's appropriate for our purposes in this guide. In terms of screen design, our manager has also chosen to make the sale window yellow, the main screen a medium blue and the background of the panel buttons black for added contrast. Note the small "Open Screen" button at the bottom of the option buttons column tells us that we're looking at panel #71 of the 101 panels available.

We've added comments about each screen inside the sale window. The square option buttons are shown just to the right of the sale window and the right 2/3 of the screen displays a page of "panel buttons." We'll start with screen display #1, which was created from a haphazard listing of inventory items using the stock, default settings when defining buttons:

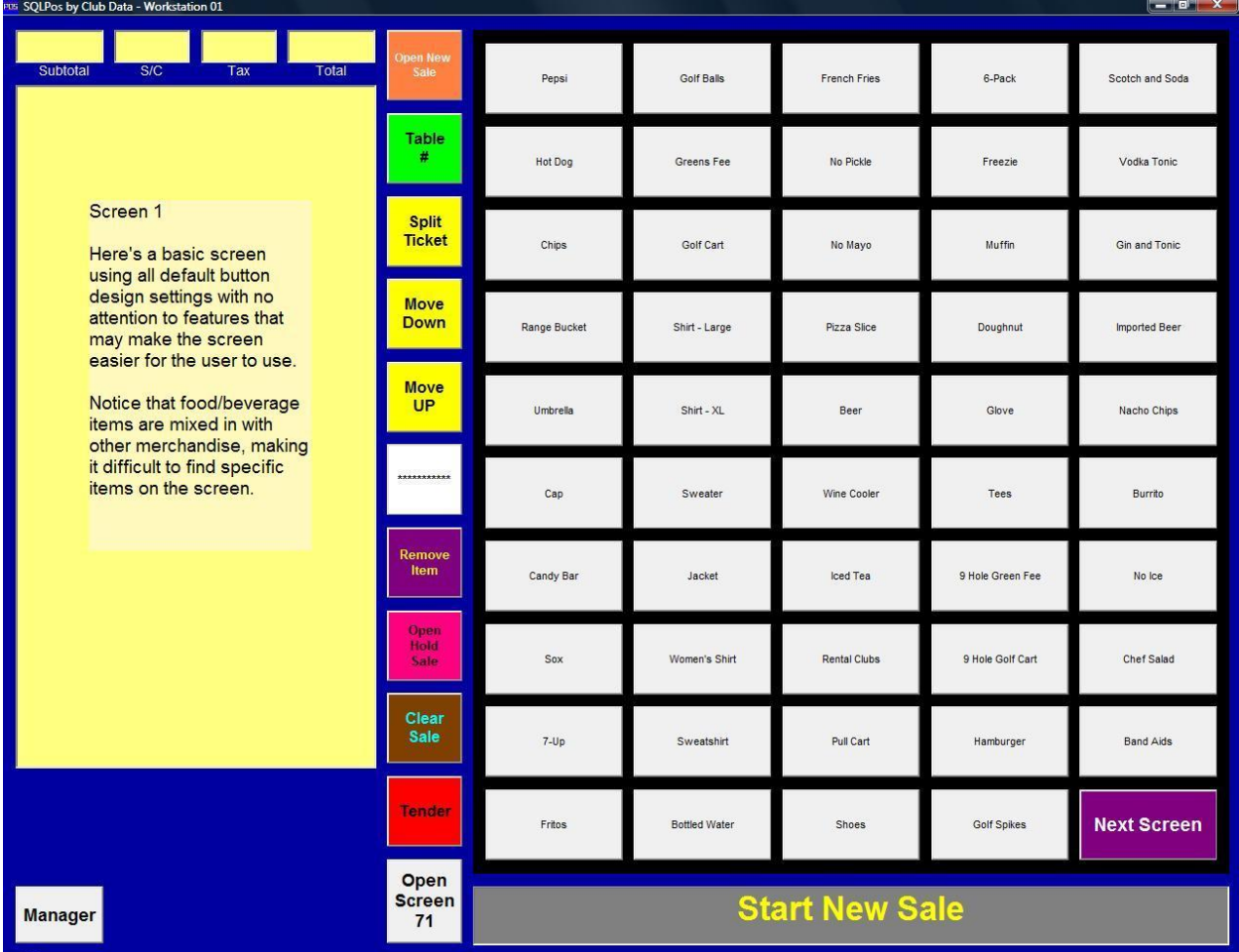

Now we're looking at panel #72, which is a copy of panel #71 except for the changes highlighted by the comments inside the sale window:

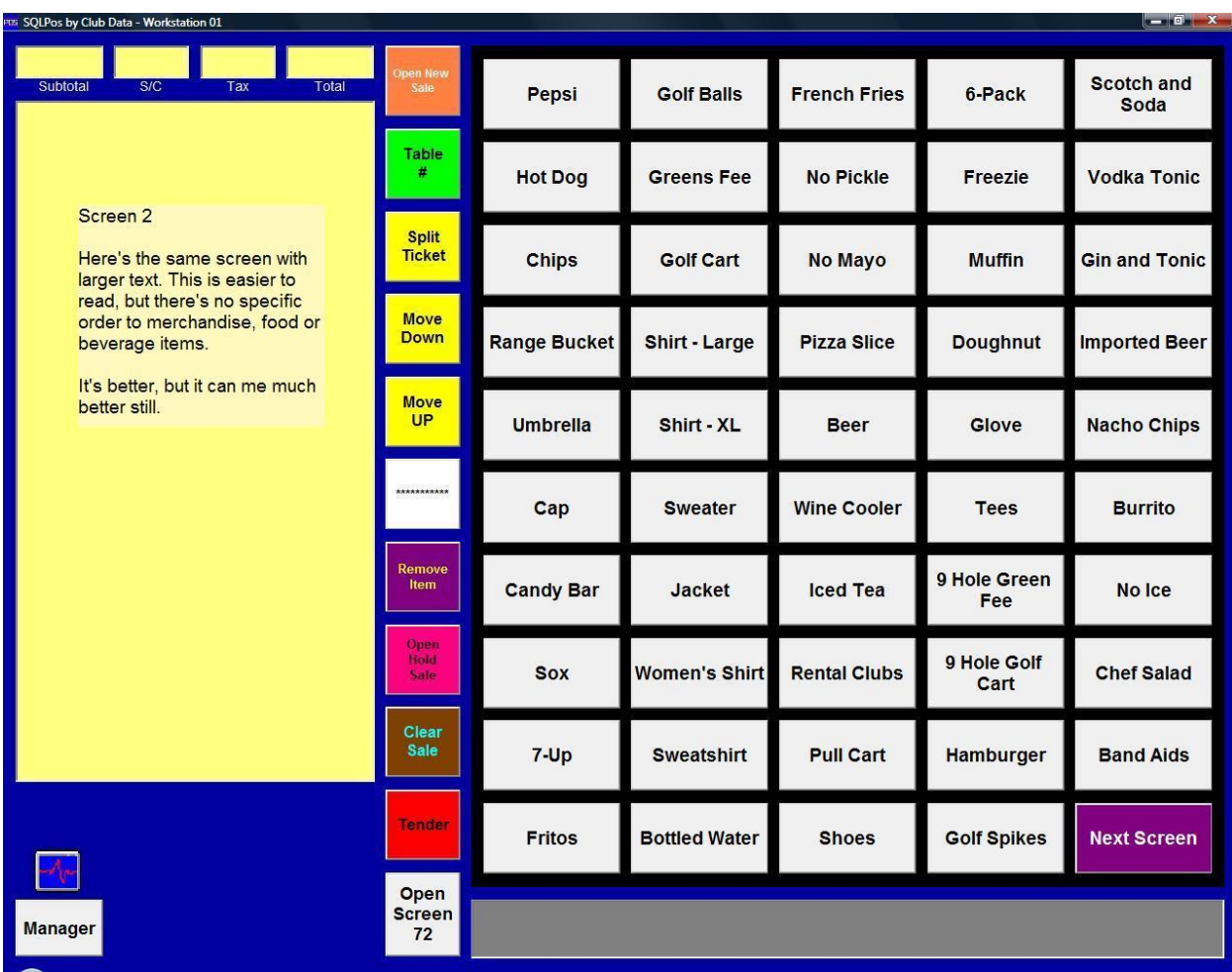

Now we're looking at panel #73, which is a copy of panel #72 except for the changes highlighted by the comments inside the sale window:

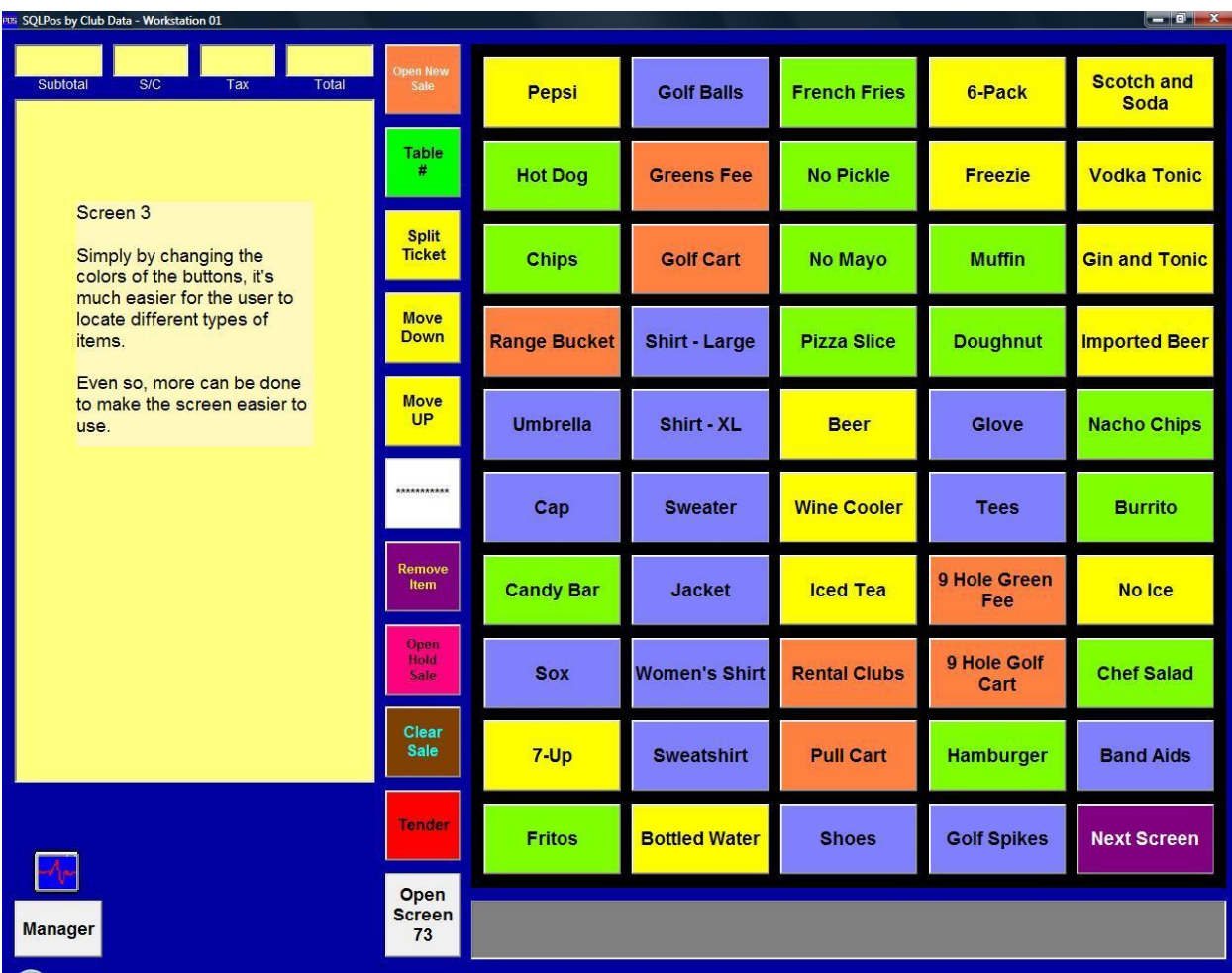

Now we're looking at panel #74, which is a copy of panel #73 except for the changes highlighted by the comments inside the sale window:

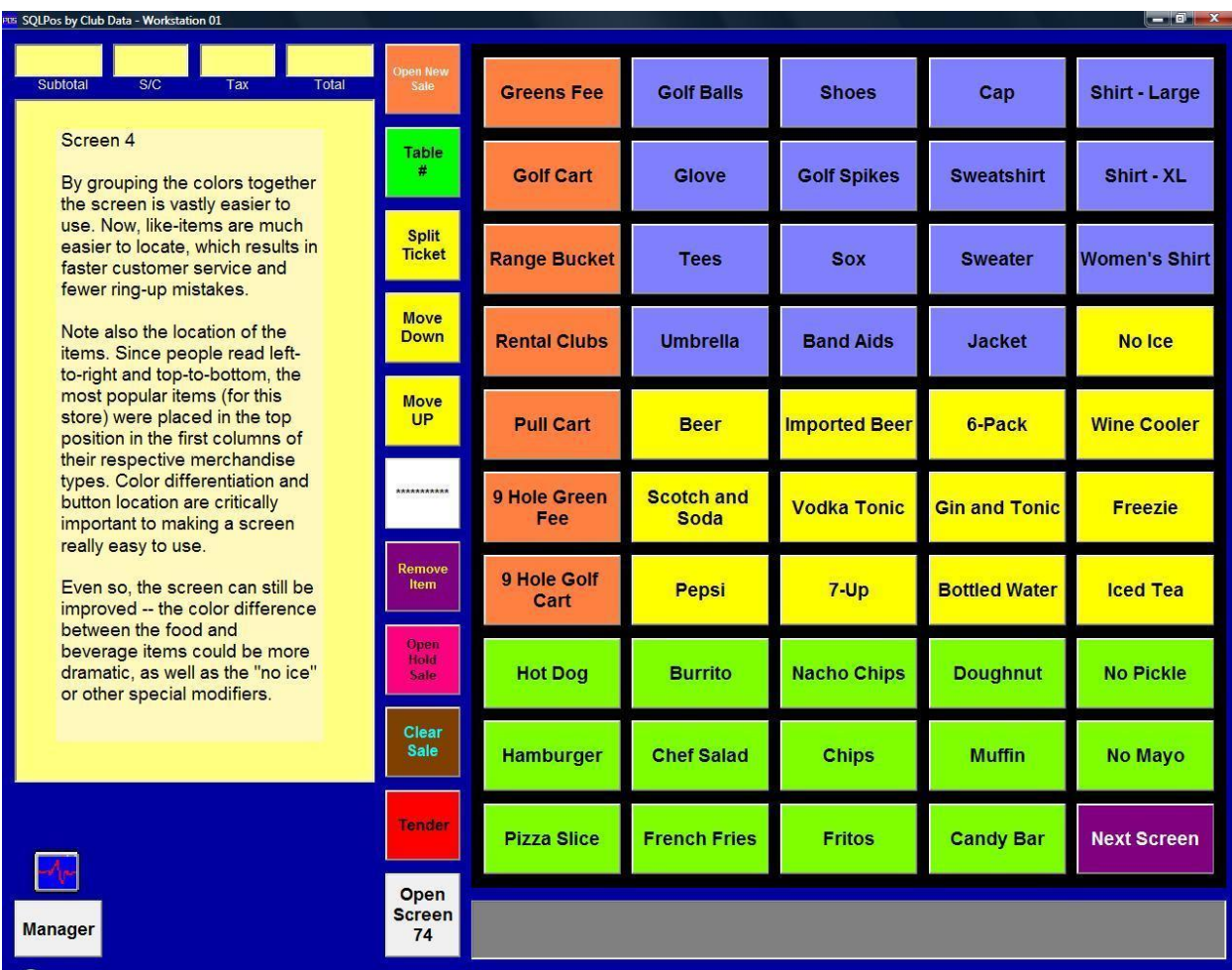

Now we're looking at panel #75, which is a copy of panel #74 except for the changes highlighted by the comments inside the sale window:

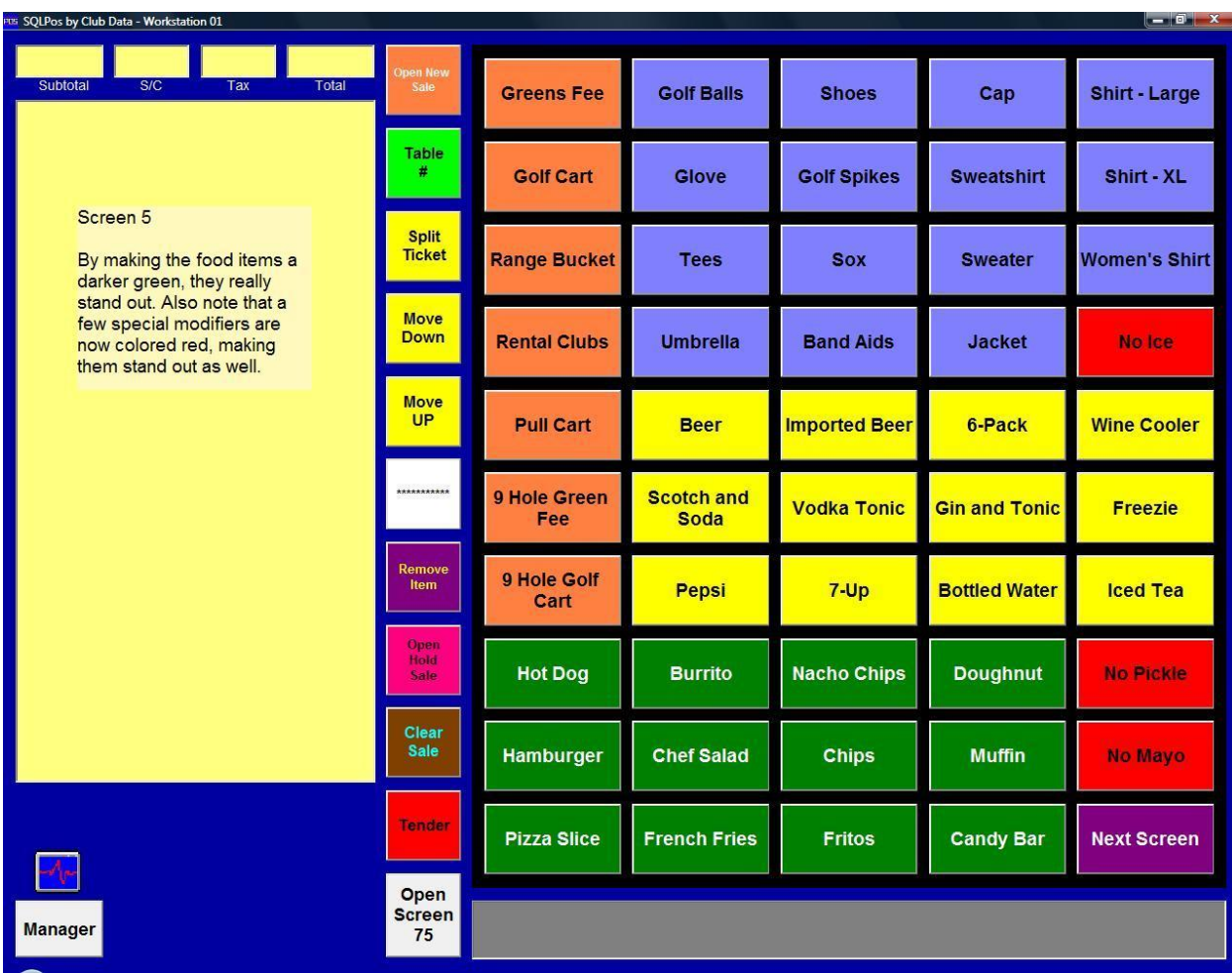